This accessory product carries a limited warranty for a period of one (1) year from the date of purchase against defects in workmanship or materials.

Please refer to our website for complete details on the limited warranty for this product:

http://www.dnpphoto.com/Support/Downloads/Warranty

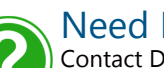

© 2017 DNP Imagingcomm America Corporation. All rights reserved.

Apple, the Apple logo, Mac, iPad, and iPhone are trademarks of Apple Inc., registered in the U.S. and other countries. App Store is a service mark of Apple Inc. Amazon is a trademark of Amazon.com Inc. or its affiliates. Android and Google Play are trademarks of Google, Inc. SD, SDHC and SDXC are trademarks or registered trademarks of SD-3C, LLC in the United States, other countries or both. All other trademarks are the property of their respective owners.

Need Help? Contact DNP IAM technical support at: 1-855-367-7604 or 724-696-8957

For Latin America: 1-855-367-8008 or 724-696-8958

Email us at: dnpsupport@dnp.imgcomm.com

Check our website for product updates and information about upcoming promotions!

DNP

DNP offers companion apps to help you manage and use your WPS Pro and attached printers.

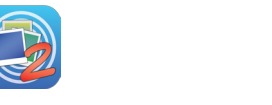

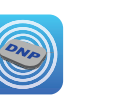

*Before you start, download the WPS Pro companion apps to your mobile device. WPS Print2 and WPS Status on Android 6.0 requires App permissions enabled for Camera and Storage to function correctly.*

# **WELCOME TO WPS PRO**

### Print photos wirelessly

Attach the WPS Pro wireless print server to a DNP photo printer (or two) and you've created a wireless printing solution that supports modern photography work flows in a wide range of applications. With WPS Pro, you can print to the most popular DNP printers simultaneously from up to 5 wireless devices.

> Download the mobile applications for your WPS Pro system. Download on the App Store™ or on Google Play™. When searching for the apps, type in "DNP WPS" to find them quicker!

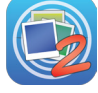

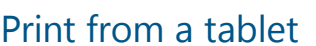

With WPS Pro, you can select shots and print wirelessly using your favorite tablet image editing apps. An increasingly popular work flow is shooting and transferring numerous photos to a tablet, then editing and selecting multiple shots for printing.

> $\cdot \cdot$  It's simple – open the WPS Print2 app on your device. Take a picture – it uses your device's default camera application.\*<br>
> Your image is automatically sent to the WPS Pro device for Your image is automatically sent to the WPS Pro device for printing on your DNP printer.

### Print from a smartphone

 $\div$  Your first print appears in about 25 seconds depending on the image size, Wi-Fi network strength, and other factors.

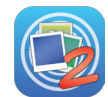

Use smartphones for preview shots, b-roll, candid shots and more. With WPS Pro, you can print directly from almost any camera app. You can select shots and print directly from your camera roll or from most image editing apps.

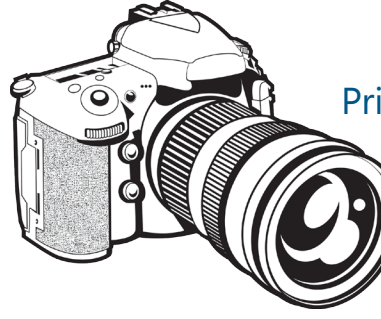

### Print from a digital camera

WPS Pro enhances your digital camera capture-toprint work flows. Print your best images wirelessly third party accessories.

### Print from a Mac or PC

**Quick Start Guide** WPS™Pro WIRELESS PRINT SERVER

### PN: DOC-Q-WPS-PRO-1 REV: 03.23.2017

### Limited Warranty **Accessory Product**

Use the WPS Pro wireless print server to 'cut the cord' and make your PC/Mac setup more flexible.

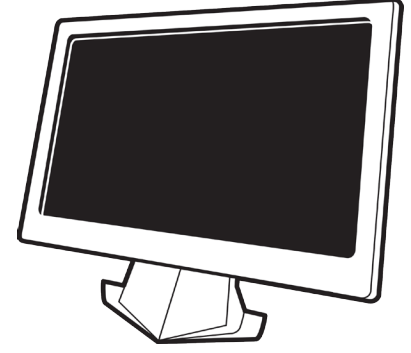

### **Manage It All Using Your Smartphone Manage It All Using Your Smartphone Manage It All Using Your Smartphone**

# **DO THIS FIRST Start printing in four easy steps!**

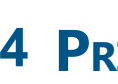

- -
	-

 **Set up the printer**. Plug in and power ON your DNP printer, then load your print paper and ribbon. Power Burror Verify that there are no error lights on your printer. (For printer information, see the printer documentation.)

 **Connect your printer to the WPS Pro**. Grab a USB cable and connect the DNP printer to the WPS Pro via the top USB port (USB 1)on the back. For two printers, connect the second printer to the bottom port.

 **Power ON your WPS Pro**. Connect the WPS Pro power

**USB-1**  $USB-3$  $USR-2$ 

cable to the device and plug it in. Press and hold the power button on the side of the unit. The display will show a boot-up status while the system initializes.

 **Wait for the test print**. Once you see your test print, you know the system is ready for use. (This can take up to two minutes.)

## **2 DOWNLOAD THE MOBILE A**

# **Set up the System 1**

**WPS Print2**: Print images from your mobile device. You can also print from many photo apps by using the "Share" option.

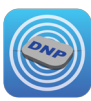

**WPS Status**: Monitor your WPS Pro and printers from your mobile device. Great for troubleshooting & checking the printer status.

# **Print a Test Image 4**

# **Connect to the WPS Network 3**

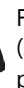

From your device, connect to the Wi-Fi network named **WPSxxxx** (xxxx varies by WPS Pro device). When prompted, enter the password: **DNP20153**

Use the QR code to access the registration page!

> \*Depending on your device, the steps to take a picture vary. *WPS Print2 and WPS Status on Android 6.0 requires App permissions enabled for Camera and Storage to function correctly.*

# **WPS PRO: THINGS TO REMEMBER**

- The WPS status screen on your console tells you everything you need to know! Check for orders are pending or have printed. Quickly view your printer stats and media levels, and see a thumbnail of the last image you printed.
- **o ME** Make sure your WPS Pro console has the WPS Status screen displayed whenever you're ready to print. WPS Status must be

open and the active application so that the console can recieve prints!

- Connect your device, camera or PC to the WPS Pro Wi-Fi network before you print or use the companion apps.
- Stay within 30 feet of WPS Pro for a reliable, high-performing Wi-Fi connection.
- Connect up to 20 devices (PC, camera, mobile) to your WPS Pro at the same time.
- WPS Pro only accepts JPEG and PNG file formats.
- For internet access when connected to the WPS Pro Wi-Fi network, use an Ethernet cable to connect the WPS Pro to a network outlet.
- $\div$  If you make configuration changes, be sure to restart the software before you continue.

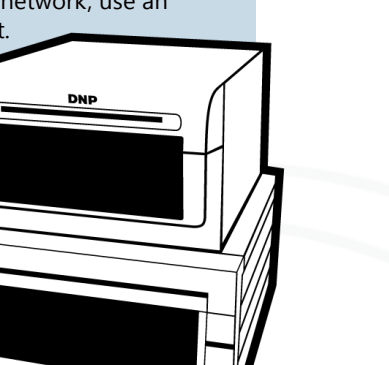

# **Printing from Mobile Devices**

Print from iOS or Android devices using the WPS Print2 App.

### iOS WPS Print2 App

- 1. Connect to the WPS Wi-Fi network.
- 2. Open the **WPS Print2** app.
- 3. To print from your camera:
- **←** Press the **camera** icon in the top left corner.
- Ê Take your picture. Press **Use Photo** to load the image for printing. (Go to step 5.)
- 4. To print from your camera roll:
	- Ê Click **Select images to print**.  $\triangleleft$  Select your images and press
- **Done**. (Continue with step 5.) 5. Select your printer/print size, finish type, and image quantity from the

bottom menu.

6. Click **Print** to print all of the images you have loaded.

- Android WPS Print2 App 1. Connect to the WPS Wi-Fi network.
- 2. Open the **WPS Print2** app.
- 3. Press the **blue plus** (**+**).
- 4. To print from your camera:
	- **← Select the Camera** option (accept any permissions necessary) .
	- $\triangleleft$  Take your picture. (Go to step 6.)
- 5. To print from the photo gallery:
	- ◆ Select the **Add Photo** option (accept any permissions necessary).
	- $\triangleleft$  Select the photo gallery application you want to use, and then select your image(s). Press **Done** to continue.
- 6. Press the **Print** button. Be sure to select the printer and print size, finish type, and the image quantity.
- 7. Click **Print** to print all of the images you have loaded.

### Printing with Other Photo Apps

Print directly from photo apps on your mobile device. You must have the WPS Print2 app installed to use this feature, and the photo software you are using must support sharing functionality.

- 1. From your photo app, click the **Share** option (**Share Sheet** for iOS users). Then select **WPS Print2** from the list.
- 2. When the WPS Print2 app opens, select your print size and quantity, and then print your images.

# **Printing from <sup>a</sup> PC or Mac**

Copy images into WPS Pro "hot folders" using the Wi-Fi. If you have two printers connected with different media sizes,

there is a hot folder for each size.

### Printing with Windows File Explorer

- 
- 
- 
- 3. Open a file explorer window (not an internet browser).
- 4. Type \\192.168.43.1 in the address bar. This accesses the WPS Pro directories.
- 5. Select **WPS Hot Folder Printers** folder.
- 6. Open your printer folder labeled with the model of your DNP printer (e.g.

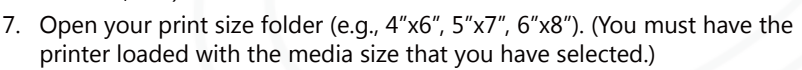

- 
- 

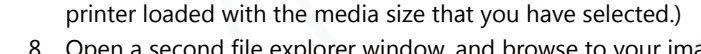

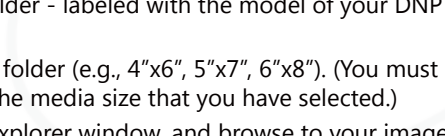

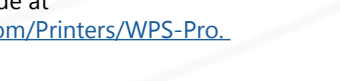

- 1. Make sure your DNP printer is set up and ready to print.
- 2. Connect your PC to the WPS Pro wireless network.
- 
- 
- 
- DS620A, etc.)
- 7. Open your print size folder (e.g., 4"x6", 5"x7", 6"x8"). (You must have the printer loaded with the media size that you have selected.)
- 8. Open a second file explorer window, and browse to your images.
- 9. Copy the images and paste them into the print size folder. Your images are transferred using WPS Pro to the DNP printer.

### Printing with Mac Finder

- 1. Open the **Go** drop-down menu and select **Connect to Server**.
- 2. Then, transfer your image. For more information, please see your User Guide www.dnpphoto.com/Printers/WPS-Pro

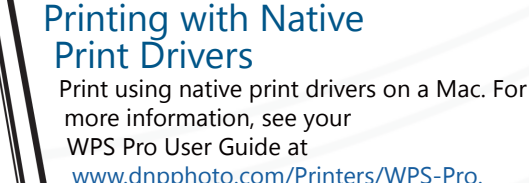

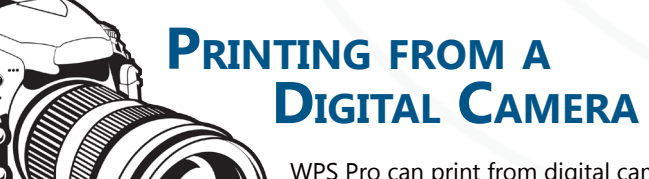

WPS Pro can print from digital cameras using third party accessories. Consult your user manual for more information.

# **WPS Status App**

The mobile device WPS Status app allows you to view the status all of the printers in your WPS network.

By downloading the status app, you can see information about your WPS Pro device and any printers you have connected to the device. You can also check for errors during printing, check printer media levels, and have a better sense of your overall WPS Pro network conditions.

Even if you are printing from a PC or Mac, you can still use the WPS Status app on your mobile device to monitor your WPS Pro system. For more information please see the WPS Pro User Guide at www.dnpphoto.com/Printers/WPS-Pro.

# **WPS Print2 App**

The WPS Print2 app allows you print from mobile devices.

By downloading the Print2 app, you can print images that you take or that are already in your device's camera roll (or photo gallery). Up to twenty mobile devices\* can be connected to the WPS Pro simultaneously. *\*WPS Print2 and WPS Status on Android 6.0 requires App permissions enabled for Camera and Storage to function correctly.*

- 
- 
- 
- 

- 
- 
- 
- -
	-

# **Shutting Down the System**

Ready to pack up and head home? It's easy.

1. Press the **Configuration** button on the status screen.

2. Press **Shutdown WPS Box** on the maintenance screen.

3. Once the console powers OFF, turn off your printer as well.

# **CONFIGURING YOUR WPS PRO**

Use the configuration page to make changes to your WPS Pro system.

You can quickly make the following adjustments:

 $\triangleleft$  Change your transfer preferences.

 $\triangleleft$  Enable/disable borders.

 $\triangleq$  Enable photo strip printing.

 $\triangleleft$  Enable square prints.

 $\triangleleft$  Change between glossy and matte prints.

 $\triangleleft$  Change the system language.

 $\triangleq$  Enable image archiving.

For more information, see the User Guide at www.dnpphoto.com/Printers/WPS-Pro

Need Help? Contact DNP IAM technical support at: 1-855-367-7604 or 724-696-8957 For Latin America: 1-855-367-8008 or 724-696-8958

# Email us at:

dnpsupport@dnp.imgcomm.com

Check our website for product updates and information about upcoming

promotions!

www.dnpphoto.com/Printers/WPS-Pro

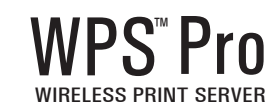